# Linee guida per la presentazione della domanda di incentivo

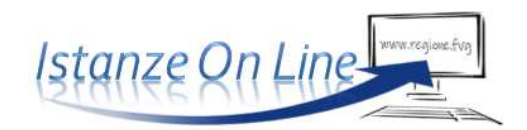

*Legge Sabatini FVG - DPReg 175/2019*

Linea contributiva:

*Concessione di contributi per agevolare l'acquisizione di macchinari, impianti, attrezzature e beni strumentali di impresa, nonché hardware, software e tecnologie digitali tramite operazioni bancarie e di leasing finanziario* 

# 1. Accesso al sistema

La richiesta di intervento incentivante al gestore della Sabatini FVG, **FVG Plus**, si presenta esclusivamente attraverso il sistema **Istanze On Line**, a cui si accede dalla pagina dedicata del sito regionale.

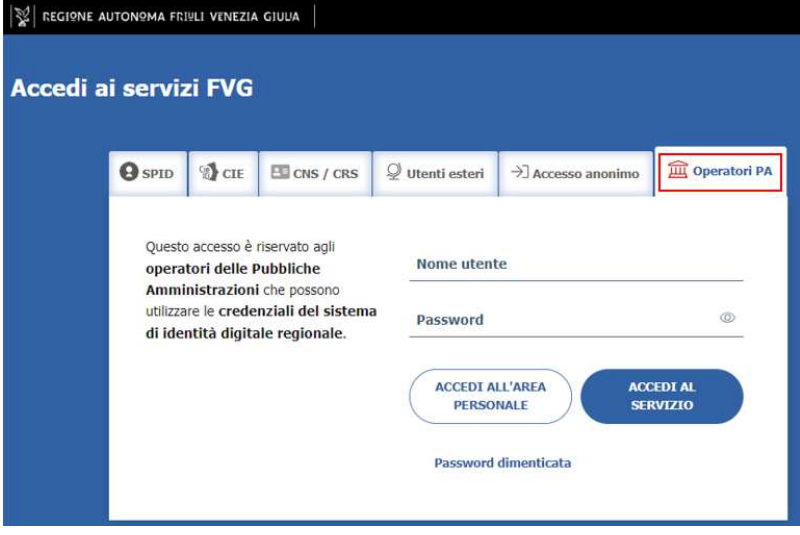

L'accesso al sistema è destinato a banche, società di leasing e confidi che abbiano stipulato una convenzione per l'attuazione della Sabatini FVG con FVG Plus ed è subordinato all'autenticazione, cioè all'identificazione del Compilatore sulla base delle credenziali **LoginFVG** (Operatori PA) ricevute a seguito della suddetta convenzione. E' possibile altresì accedere attraverso i sistemi di autenticazione riconosciuti dal Codice dell'Amministrazione Digitale (CAD), ovvero SPID, CIE, CRS/CNS.

Superato il login, il richiedente accede alle

pagine di compilazione cliccando su *Nuova istanza* e poi sulla riga che riporta la denominazione della linea contributiva.

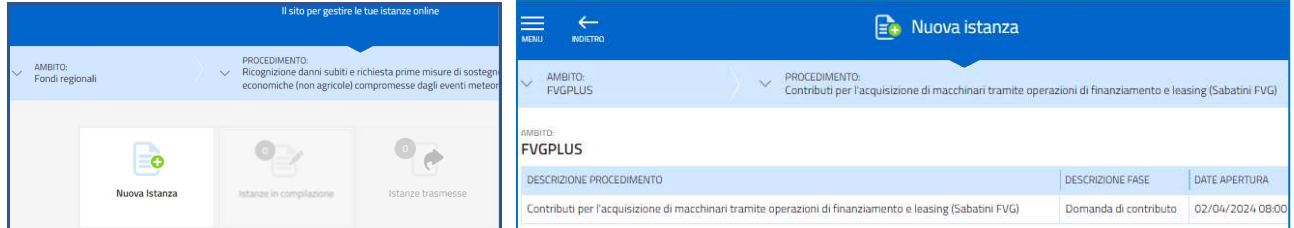

La domanda si genera al termine della compilazione delle pagine web. È necessario completare la compilazione almeno dei **campi obbligatori,** identificati con il simbolo "\*", in ciascuna videata, prima di passare a quella successiva. La compilazione può essere interrotta e ripresa in sessioni successive. Informazioni sulla videata e sui singoli campi possono essere visualizzate cliccando sulle icone

## 2. Struttura della domanda

Il percorso di compilazione è articolato in stazioni: Compila, Controlla, Convalida e Trasmetti.

Nella prima stazione, il Compilatore clicca su *Compila Dati* e inserisce i *dati dell'Operatore finanziario convenzionato richiedente*.

Si procede poi all'inserimento dei *soggetti titolati a gestire la pratica* cioè gli atti conseguenti alla richiesta di attivazione dell'intervento incentivante, in sostanza la rendicontazione a saldo delle singole imprese beneficiarie.

Nella schermata successiva, il Compilatore inserisce il **codice fiscale** o la partita iva dell'impresa beneficiaria e avvia la ricerca nella banca dati regionale, alimentata dal Registro imprese. Se la ricerca dà esito positivo, il Compilatore prosegue secondo le indicazioni del capitolo 3.

In caso di esito negativo (dopo aver ricontrollato di aver digitato correttamente il codice, senza spazi, e riprovato la ricerca), il Compilatore prosegue secondo le indicazioni riportate al capitolo 4.

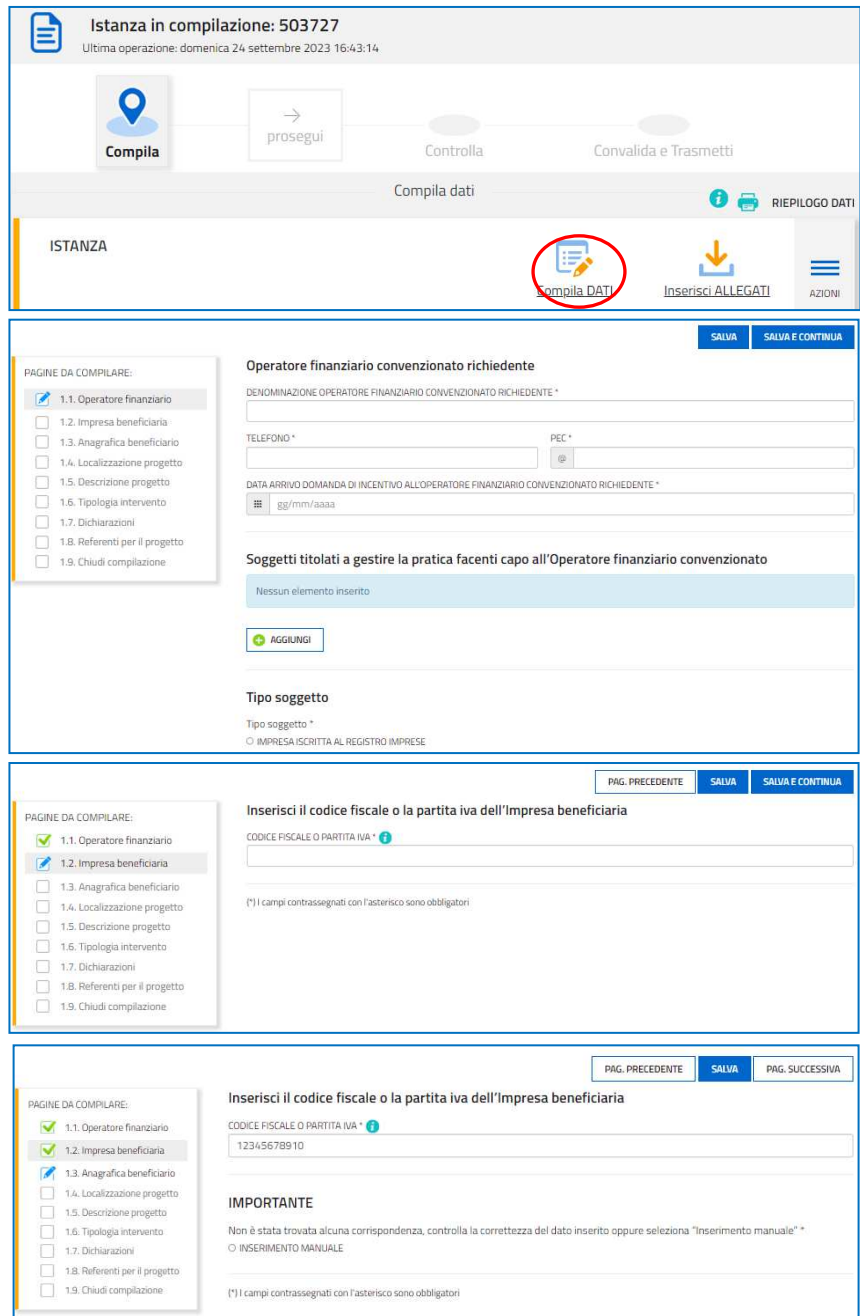

# 3. Domanda di un soggetto attivo iscritto al Registro imprese FVG

Il sistema ricava dalla banca dati regionale i **dati della sede legale** e popola automaticamente quasi tutti i campi, inclusi gli **ATECO** in cui è classificata l'attività dell'impresa. Eventuali difformità vanno segnalate nel campo Note. Restano da compilare/selezionare telefono, mail, dimensione dell'impresa (vd paragrafo successivo) e rating del beneficiario.

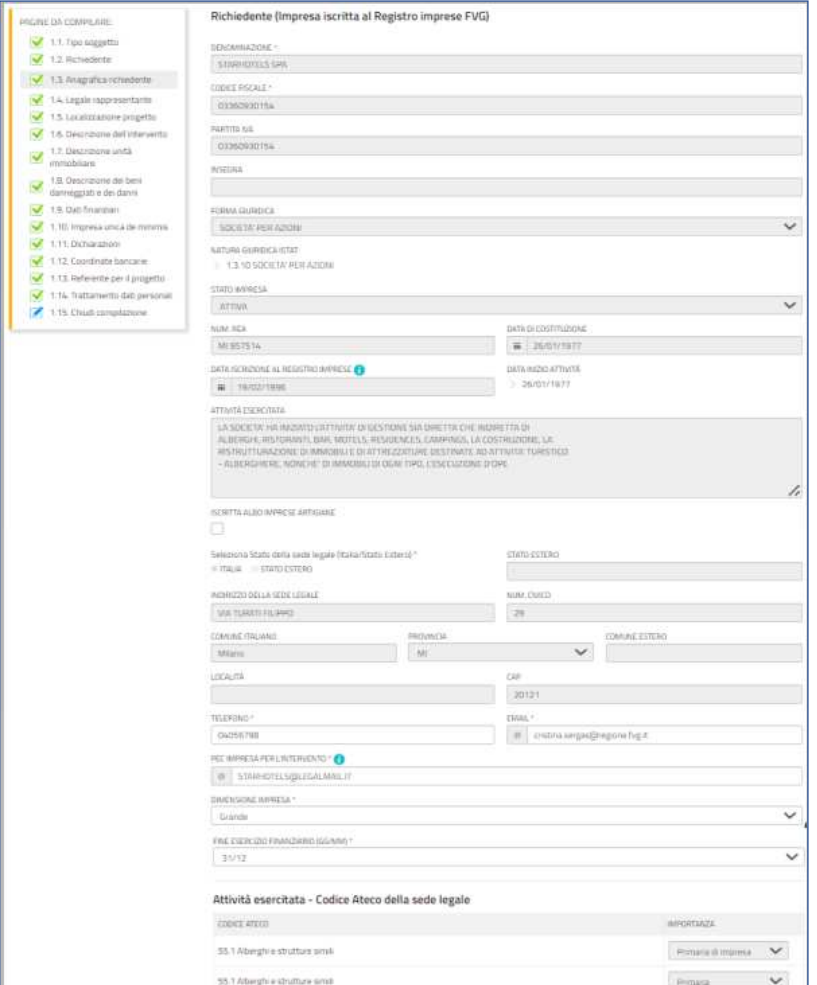

Anche la sezione **Legale rappresentante** viene popolata automaticamente con i dati risultanti da visura camerale. Il Compilatore li conferma o, se non individua tra i dati precompilati il legale rappresentante che ha sottoscritto la domanda all'Operatore finanziario convenzionato richiedente, lo inserisce.

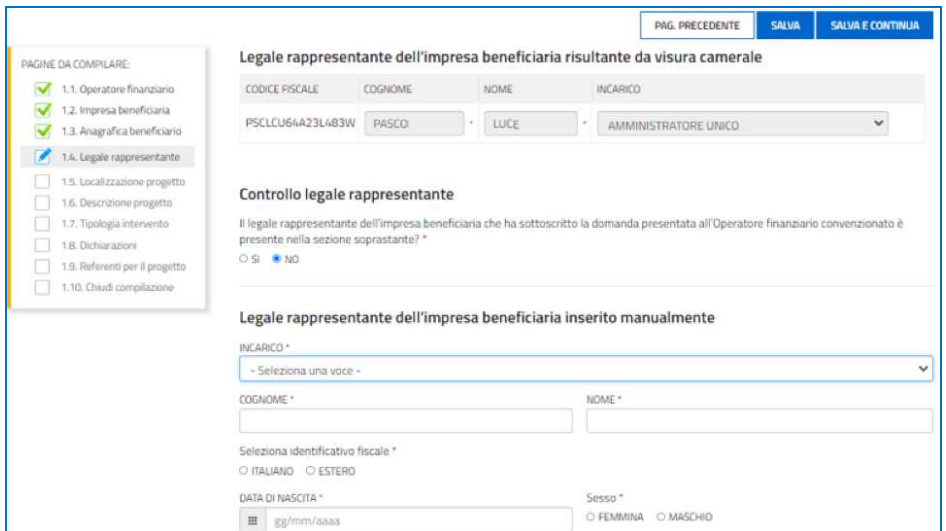

Il percorso di compilazione prosegue al capitolo 5.

# 4. Domanda nel percorso di compilazione manuale

Se la ricerca nella banca dati regionale non ha dato esito positivo, il sistema consente la compilazione manuale dei dati anagrafici e del legale rappresentante che ha sottoscritto la domanda all'Operatore finanziario convenzionato richiedente.

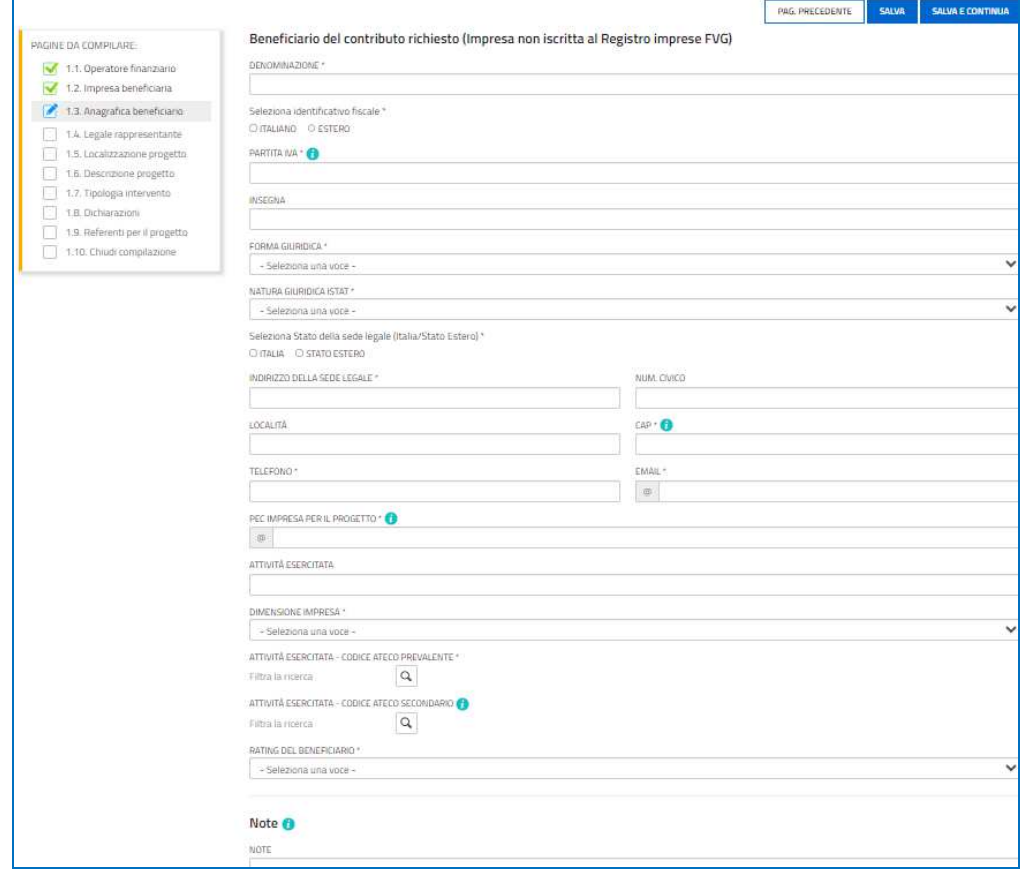

# 5. Completamento domanda per tutti i soggetti

Nella sezione **Localizzazione del progetto** viene richiesto di precisare se la sede di riferimento dell'iniziativa è quella *legale*. Se così è, si può procedere oltre, in caso contrario (cioè se la sede legale è fuori Regione FVG o comunque non è quella per cui si chiede il contributo) è necessario selezionare un'unità locale tra quelle presenti sul territorio regionale. Qualora l'impresa non disponga dell'unità locale in cui verranno destinati i beni acquisiti con l'operazione finanziaria oggetto dell'incentivo, o la stessa non sia ancora attiva, il Compilatore indicherà una sede di presunto insediamento.

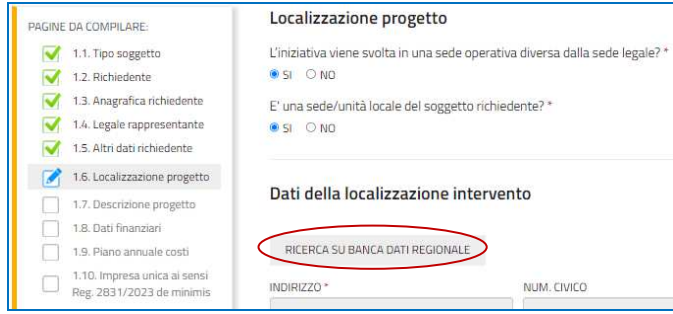

Nella sezione **Descrizione del progetto** sono esposti i dettagli dell'iniziativa.

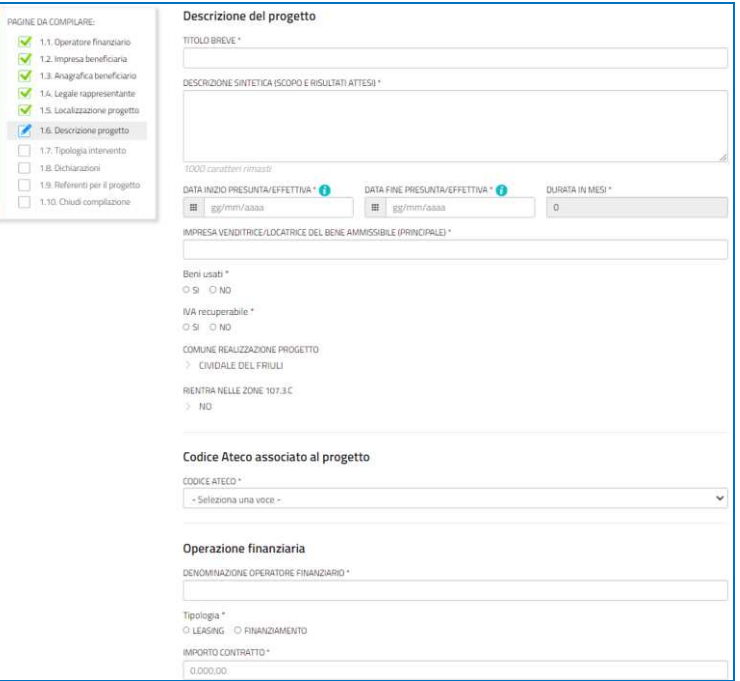

Nella sezione **Regime di aiuto** il Compilatore sceglie fra:

- Regolamento UE n. 2831/2023 (de minimis);
- Regolamento UE 651/2014 art. 17 (investimenti PMI);
- Regolamento UE 651/2014 art. 14 (finalità regionale).

In conseguenza della scelta del regime, il sistema presenta le relative tipologie di iniziativa finanziabili, tra cui il Compilatore seleziona la tipologia pertinente alla domanda in compilazione.

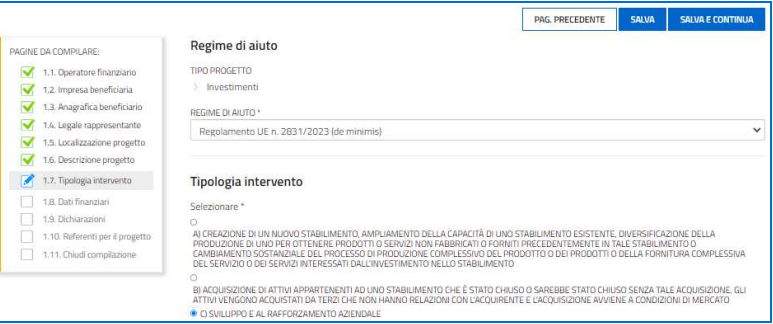

#### **Guida front-end Predisposizione e invio della domanda**

Nella sezione **Dati finanziari** il Compilatore riporta le spese di investimento per l'acquisizione di macchinari, impianti, attrezzature e beni strumentali di impresa, nonché hardware, software e tecnologie digitali. Indica altresì le spese sostenute per eventuali servizi/interventi ausiliari rientranti tra le spese ammissibili.

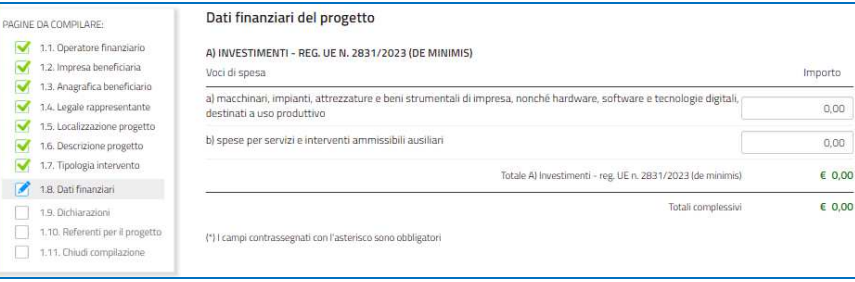

Nella sezione successiva il Compilatore prende visione di **Dichiarazioni e impegni** specifici della linea incentivante.

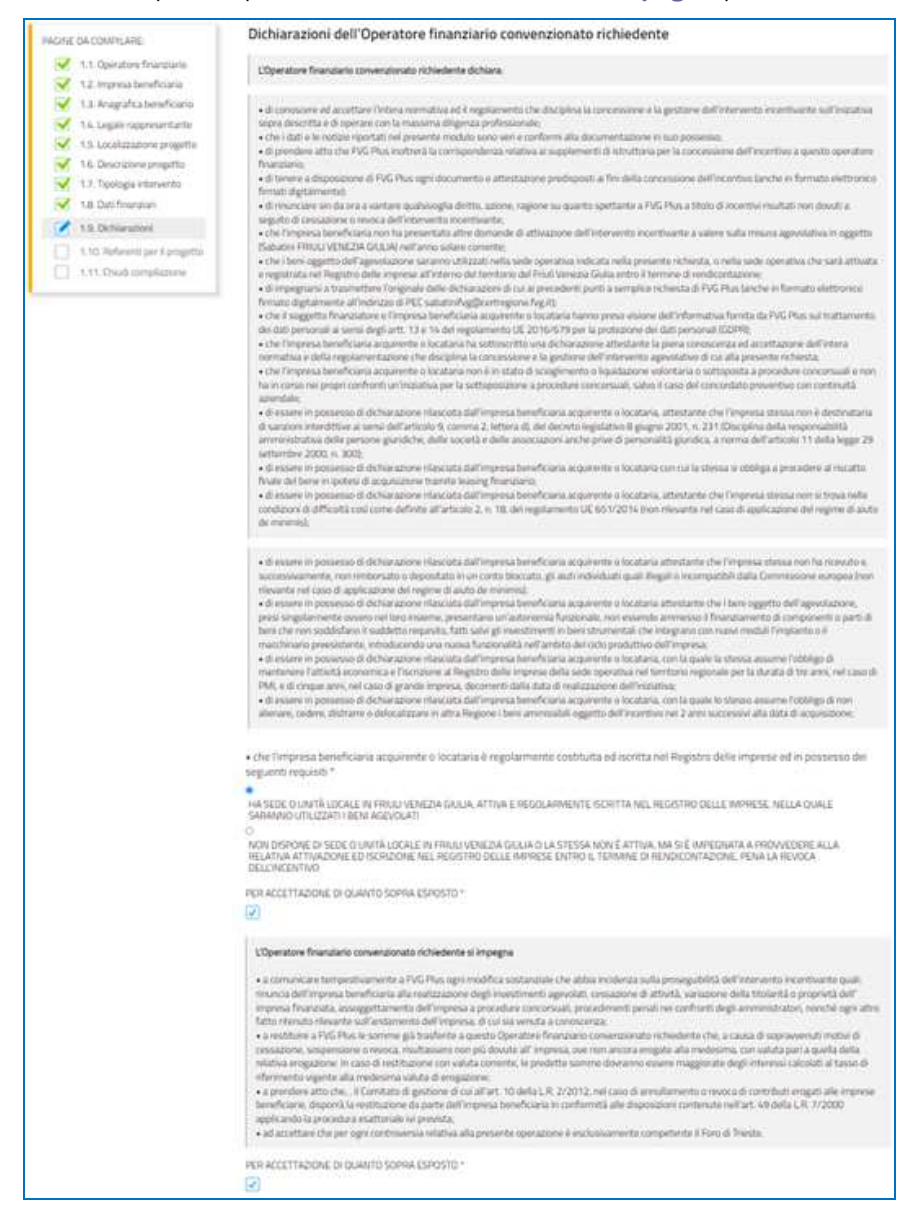

Nella sezione **Referente per il progetto** viene richiesto di riportare gli estremi dei soggetti che potranno essere contattati in fase di istruttoria.

La compilazione si chiude, dopo la presa visione dell'informativa sul trattamento dei dati, cliccando su **Conferma** e **Procedi**, che rimandano il Compilatore al percorso principale.

# 6. Allegati da caricare a sistema e chiusura compilazione

Istanza in compilazione: 503727 目  $\begin{array}{c} \bigcirc \\ \hline \\ \hline \end{array}$  Compila Compila dati **ISTANZA**  $\boldsymbol{\mathcal{L}}$ DENOMINAZIONE<br>ROSSI - MARIO

Cliccando sull'icona **Inserisci Allegati** il Compilatore accede alla sezione dove caricare i **documenti** richiesti.

Cliccando su *Carica* si aprirà la finestra di inserimento file. Attraverso il comando *Inserisci file > Seleziona > Aggiungi* l'utente potrà scegliere e caricare tutta la documentazione.

Dovranno essere allegati obbligatoriamente per tutti i progetti i documenti incorniciati in giallo nell'elenco, mentre gli altri andranno caricati secondo la specificità del progetto o del soggetto beneficiario.

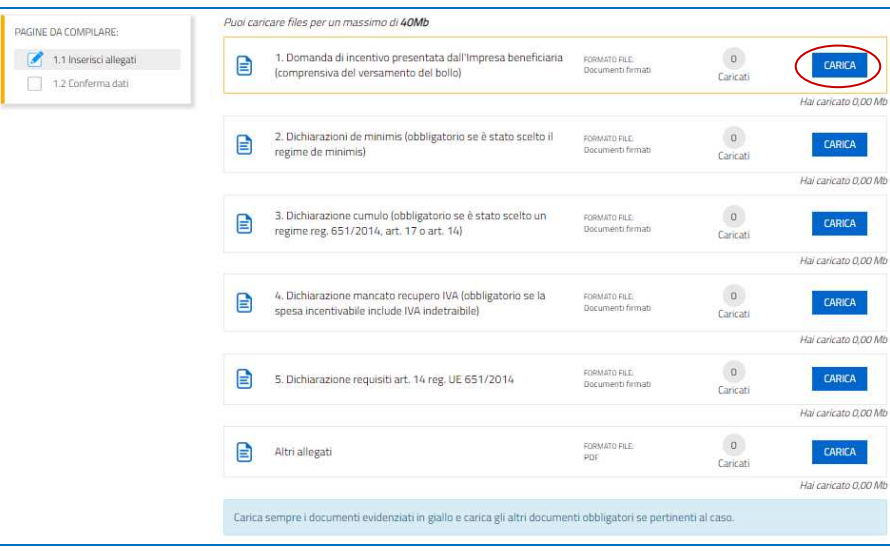

### **7. Controlla la domanda**

Il Compilatore, dopo aver cliccato su *Prosegui***,** potrà visualizzare la domanda confezionata dal sistema (cliccando sul tasto **Visualizza i dati**) e gli allegati caricati (cliccando sull'iconcina in corrispondenza di **Allegati a Dati generali**).

Se è tutto **corretto**, il Compilatore cliccherà su *Conferma dati* e quindi ancora su *Prosegui*.

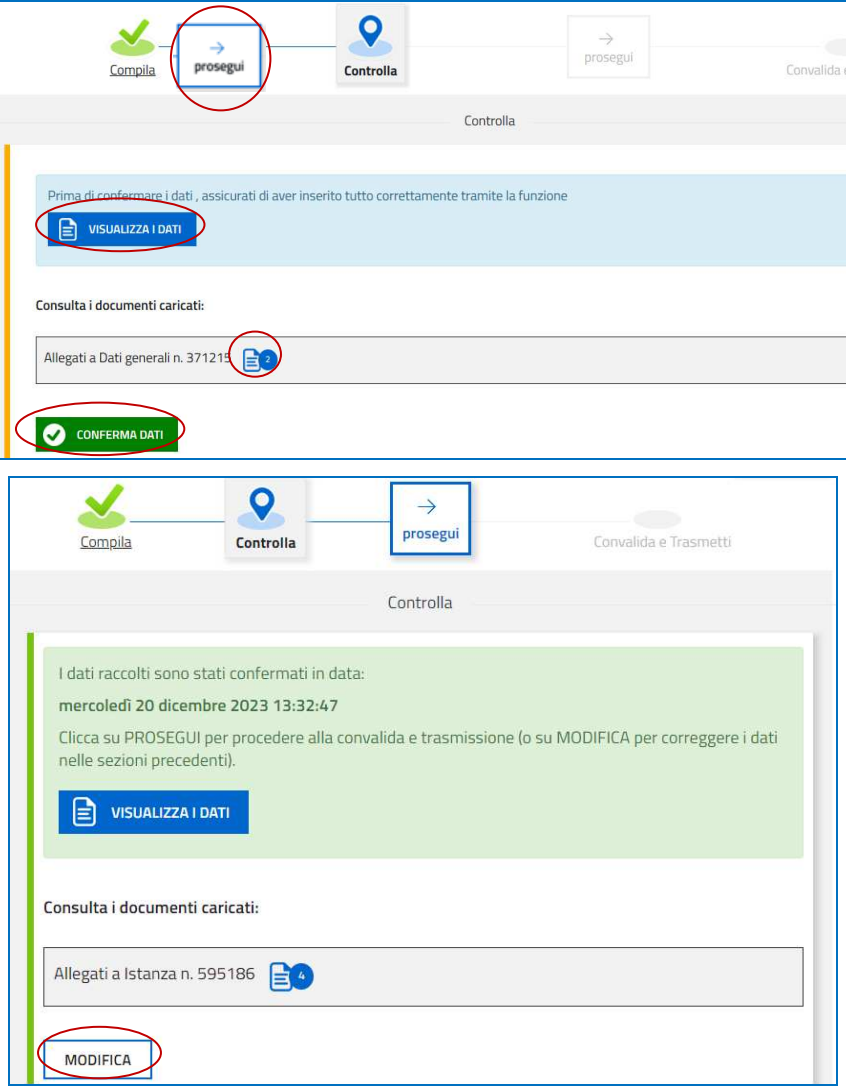

Se i dati **NON sono corretti**, il Compilatore tornerà indietro:

- cliccando prima sul tasto Modifica eventualmente presente nella videata (nel caso avesse, anche inavvertitamente, già confermato i dati),
- poi sulla prima stazione *Compila* (quella con la spunta verde),
- rientrerà nella sezione da modificare (*Compila dati* oppure *Inserisci allegati*)
- nell'ultima voce di menu *Chiudi compilazione* cliccherà su *Modifica* per poi spostarsi nelle sottosezioni del menu dove riterrà di correggere quanto precedentemente inserito.

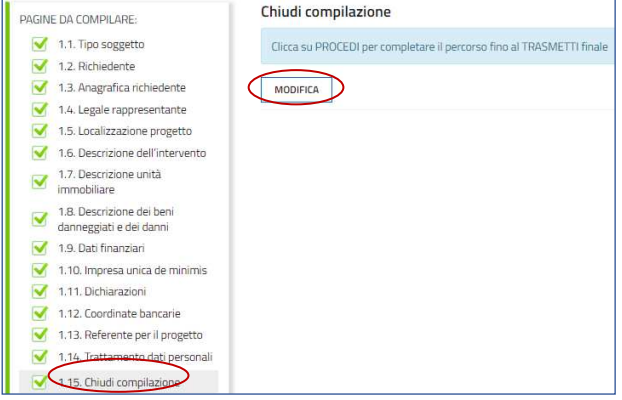

## 8. Sottoscrizione della domanda e trasmissione

Nell'ultima sezione **Convalida e Trasmetti** il Compilatore, dopo aver completato l'inserimento dei dati richiesti, potrà sottoscrivere la domanda cliccando su *Convalida e Trasmetti.* 

Il sistema esporrà un messaggio di avvenuta trasmissione e invierà entro pochi istanti una **mail di notifica** all'indirizzo indicato nella videata di convalida (se la mail non dovesse pervenire, si invita a contattare l'Assistenza tecnica ai riferimenti indicati nel prossimo capitolo 9).

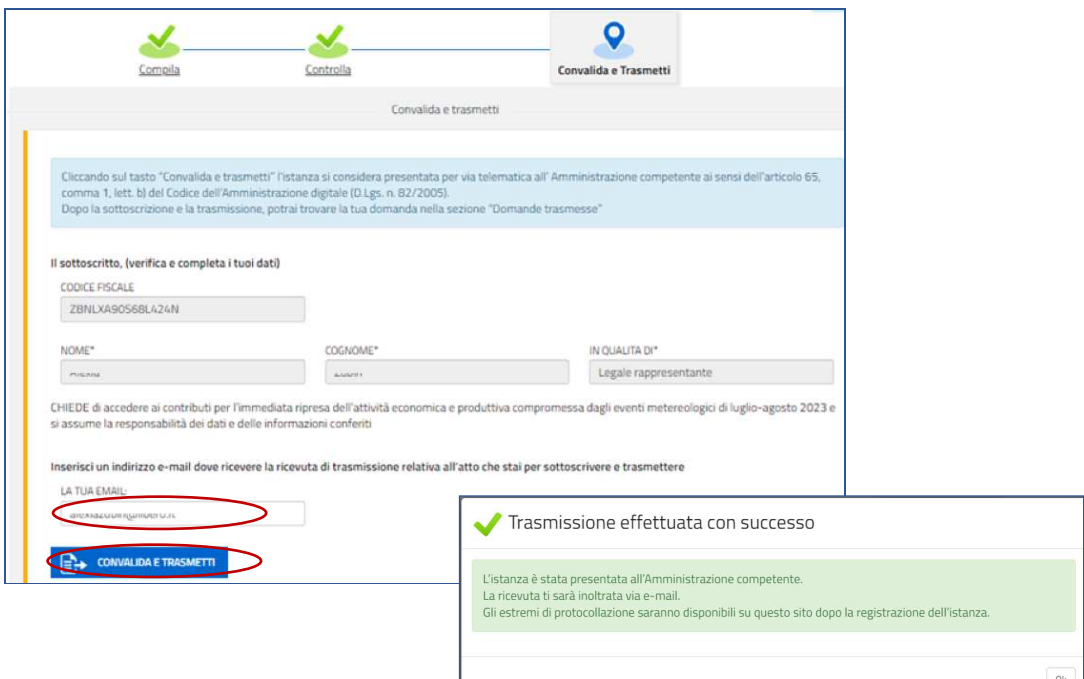

### 9. Assistenza tecnica

È possibile richiedere assistenza tecnica ad Insiel ai seguenti recapiti, precisando il nome dell'applicativo per cui si richiede assistenza (Istanze On Line o, se in merito al sistema di accreditamento, LOGIN FVG):

- ⇒ Service Desk Insiel: **800 098 788 post selezione 4 e poi 2 (lun-ven 8.00 18.00)**
- e-mail Insiel: **assistenza.gest.doc@insiel.it**